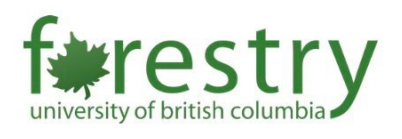

# Invigilating an Exam with Lockdown Browser and Zoom (Two Options)

<span id="page-0-0"></span>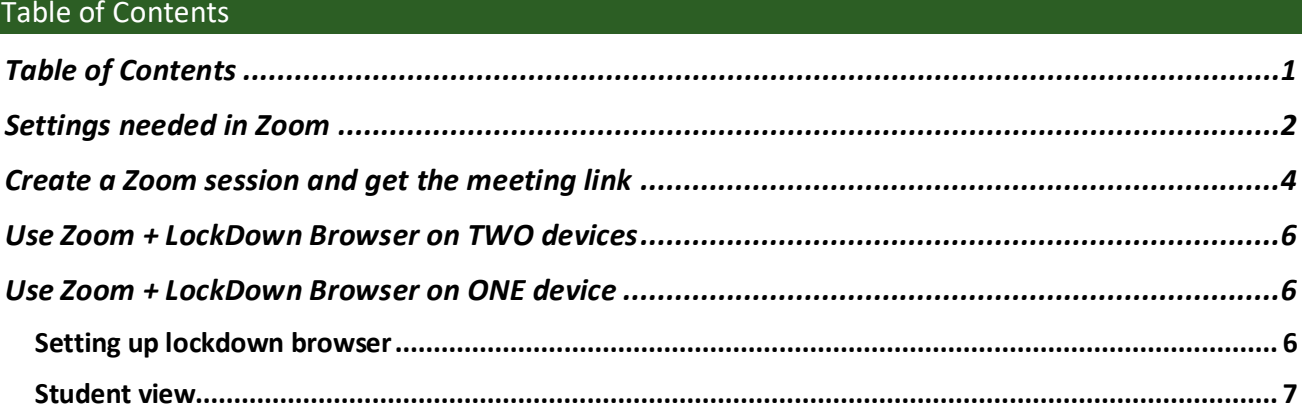

This document provides instructions on opening a live zoom session with students when using the Respondus Lockdown Browser during an exam. Note that before using it, instructors need to update their Zoom to the newest version.

## *NOTE THAT:*

- *Students can only enter the Zoom session after the meeting session starts, so please make sure to start your meeting before the exam.*
- *We have found that if students click the Zoom link in Respondus BEFORE starting the quiz, it may cause an error. Thus, please make sure that students know to begin the quiz and then open the Zoom link.*
- *The Zoom link will bring them to a Captcha, so it is advisable to have some additional time to complete the midterm in case this causes issues.*
- *One LockDown browser instance serves for one quiz attempt; thus, students will need to restart the LockDown browser again and log in the Canvas to be able to access another attempt.*
- *Students can only join zoom session when they choose to join from their browser (please refer to the screenshot under the section of Students' view)*

### <span id="page-1-0"></span>Settings needed in Zoom

- 1. Login your account via<https://ubc.zoom.us/>
- 2. Click on **Settings** and then switch to **Audio Conferencing.**

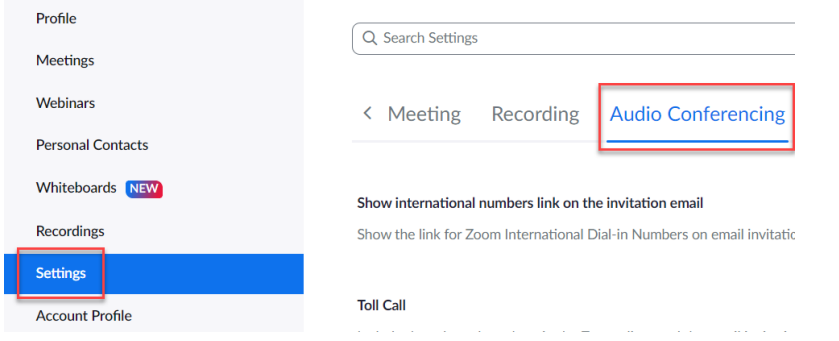

## Make sure to ENABLE **Mask phone number in the participant list** to protect students' privacy

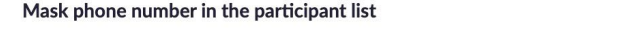

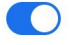

Phone numbers of users dialing into a meeting will be masked in the participant list. For example: 888\*\*\*\*666

## 3. Then, switch to **Meeting** tab

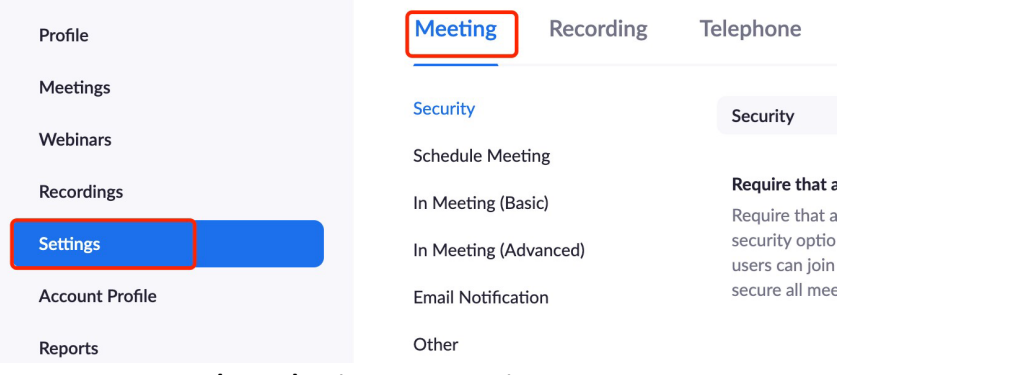

4. Go to **In Meeting (Basic)** subsection, and

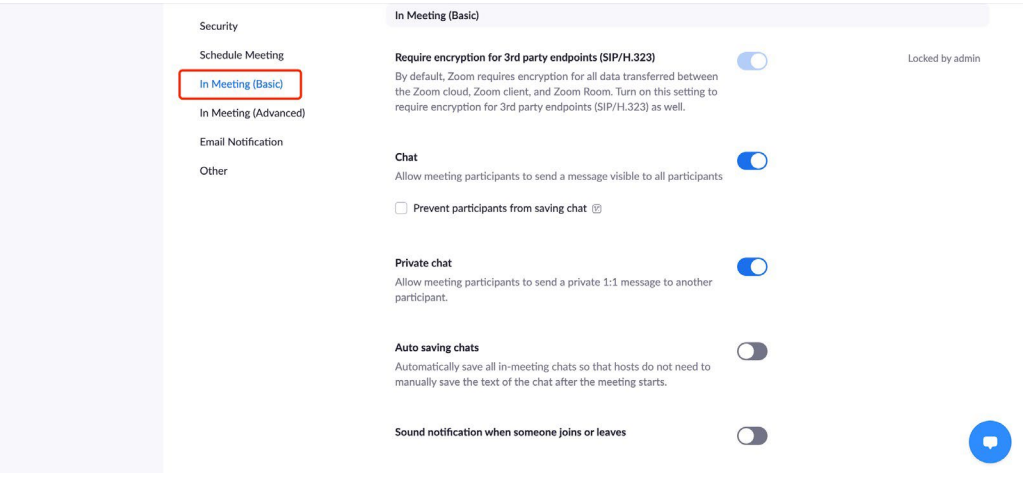

a. DISABLE **Direct Messages** function to prevent students from private chatting.

Meeting chat - Direct messages

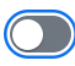

Allow meeting participants to send direct messages to other participants

b. DISABLE **Remote Control** to prevent students from controlling each other's shared screens.

#### **Remote control**

During screen sharing, the person who is sharing can allow others to control the shared content

#### 5. **In Meeting (Advanced)** subsection,

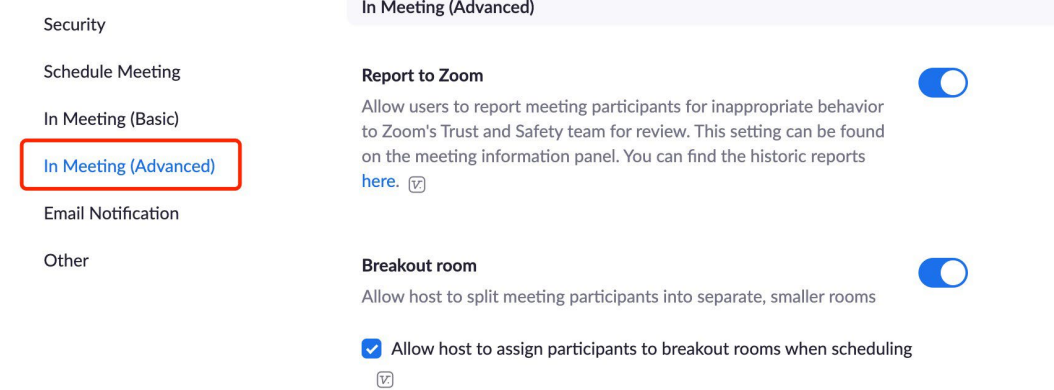

6. DISABLE **Virtual background** to prevent students from looking at surroundings.

#### **Virtual background**

Customize your background to keep your environment private from others in a meeting. This can be used with or without a green screen.

7. Make sure to ENABLE Show a "**Join from your browser**" link so that students can enter zoom sessions via lockdown browser.

#### Show a "Join from your browser" link

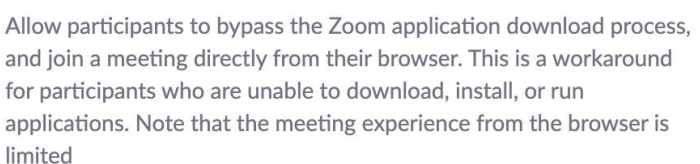

## **Recording**

If you plan on recording the Zoom session, we suggest the following settings on your UBC Zoom.

Note: Only Cloud recording is permitted in Zoom. And recording the breakout rooms must be avoided

1. Go to Recording setting

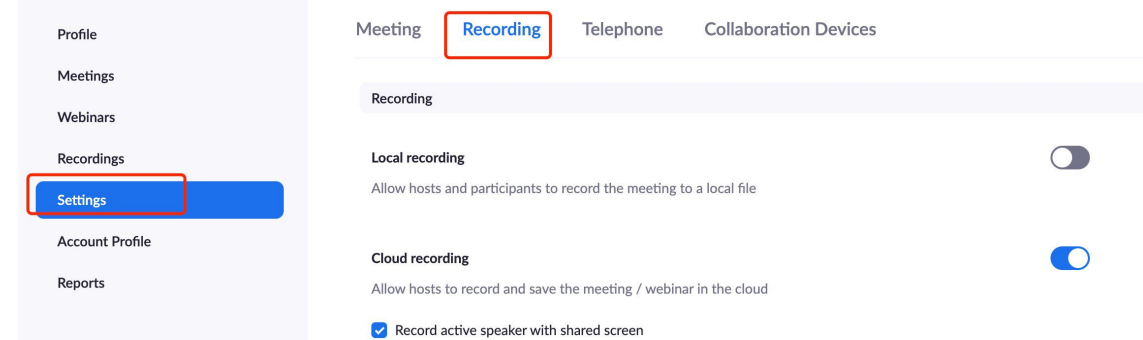

2. Under Cloud Recordings, check-off **Record active speaker**, **gallery view and shared screen**.

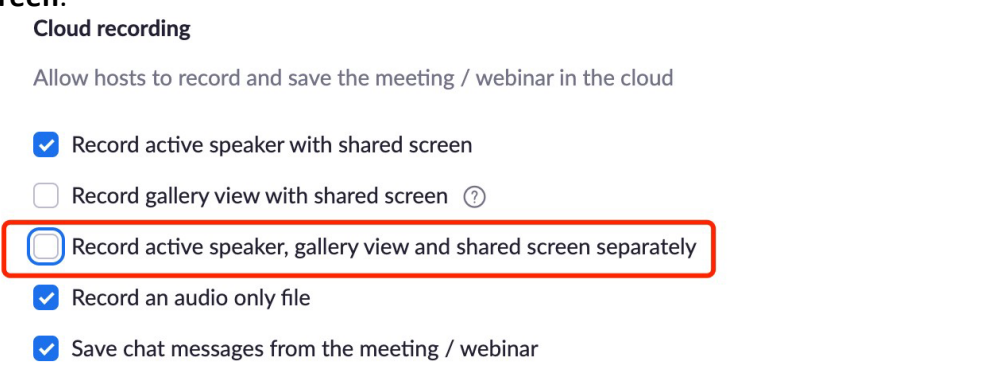

## <span id="page-3-0"></span>Create a Zoom session and get the meeting link

Instructors can choose either to create a Zoom session through Zoom integration on Canvas, Zoom desktop, or Zoom web portal. Since session settings on these three platforms are similar, here we take Canvas Zoom integration as an example.

1. Login to your canvas course and navigate to **Zoom**. Then click "**Schedule a New Meeting**"

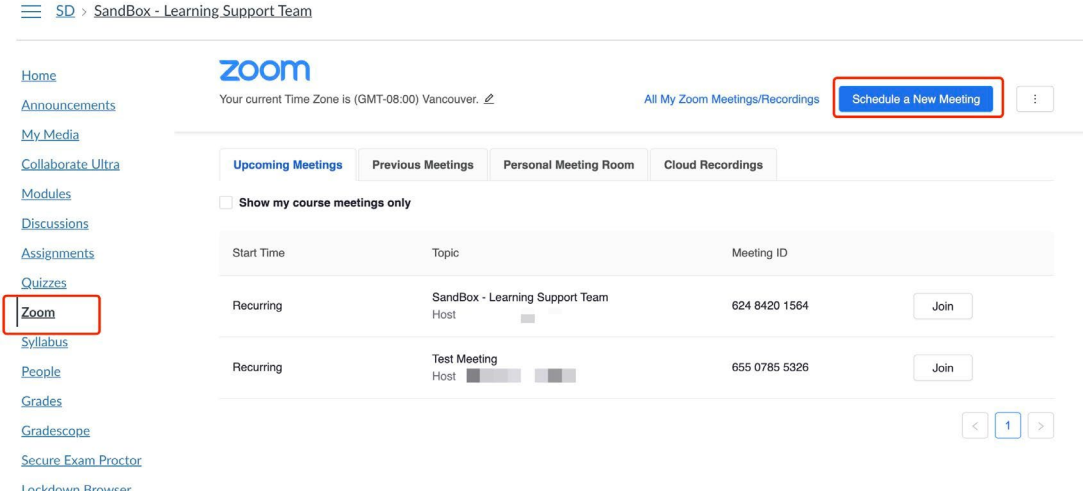

- 2. When creating a meeting, please
	- a. Adjust the time frame to accommodate technical difficulties

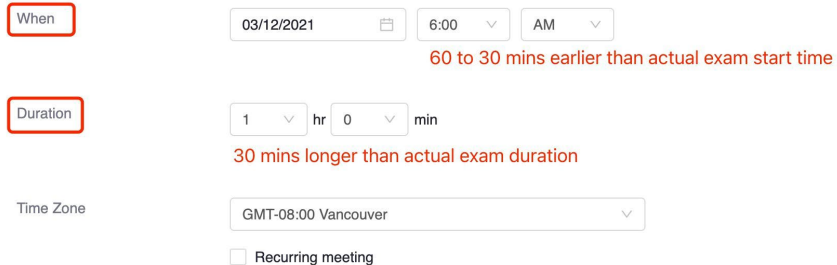

- i. Set the start time that is 60 to 30 mins earlier than the actual start time.
- ii. Add 30mins extra time for the actual exam duration.
- b. Enable the waiting room

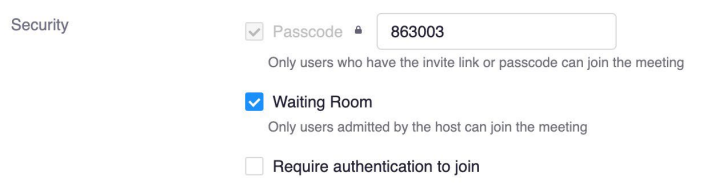

3. Assign your TAs as alternative hosts if you hope them to help invigilate during the exam.

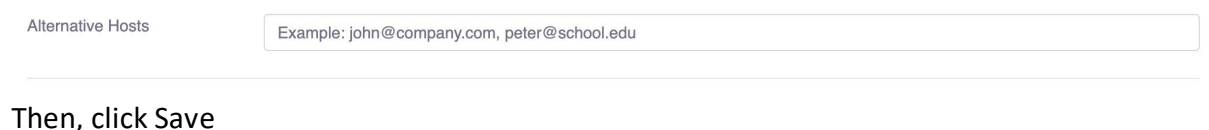

4. Then, click Save

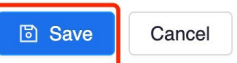

5. Then, you need to copy the invitation URL and save it for the steps afterwards. **ZOOM** 

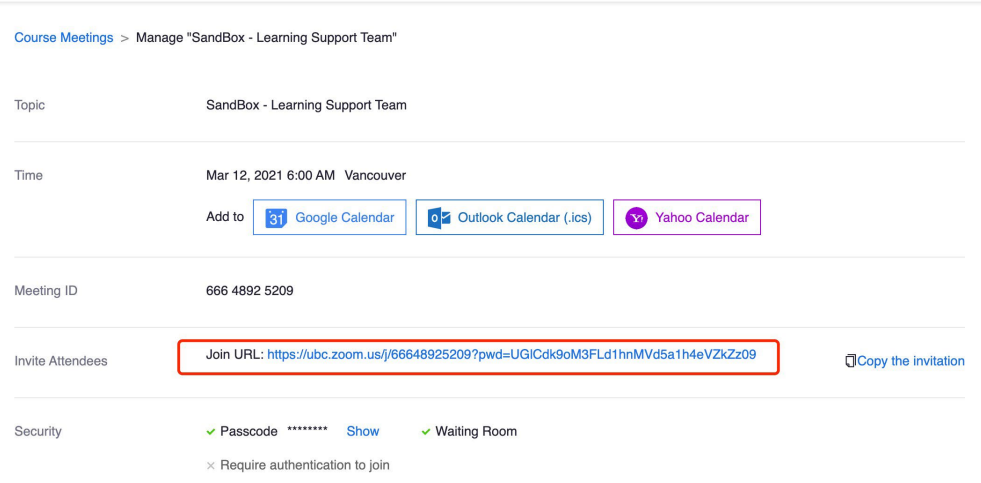

## <span id="page-5-0"></span>Use Zoom + LockDown Browser on TWO devices

In this case, students will do the quiz on LockDown Browser using one device and enter the Zoom meeting room through **a secondary device**. Most likely, students will do their quiz exam on laptops/computers and enter the Zoom meeting room using their phones or tablets.

It is recommended for instructors to distribute the Zoom link, meeting ID, and passcode in advance through multiple channels such as:

- 1. Send an email through Canvas "Inbox"
- 2. Post the Zoom link in Canvas Announcements
- 3. Paste the Zoom link in the "Quiz Instructions"

## <span id="page-5-1"></span>Use Zoom + LockDown Browser on ONE device

If students don't have a second device, they can also use Zoom + LockDown Browser together on one computer. In this case, instructors are required to set up lockdown browser in advance.

## **Setting up lockdown browser**

<span id="page-5-2"></span>1. Navigate to the **Lockdown browser** and find your exam. Then select "**Require Respondus LockDown Browser for this exam".**

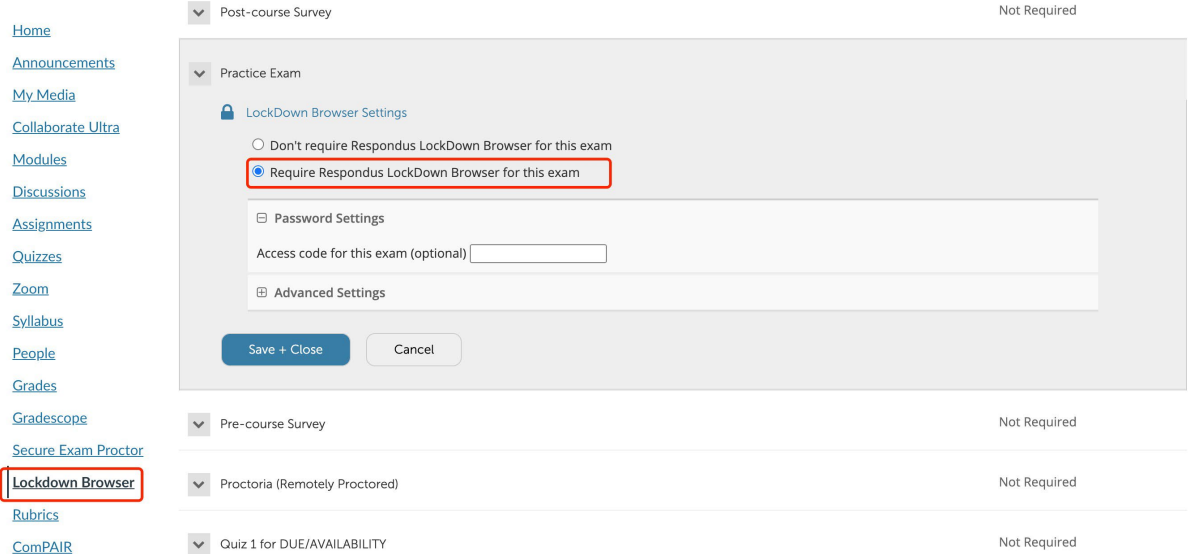

2. Then, extend **+Advanced Settings** and select Allow access to specific external web domains. In the box, type in "**ubc.zoom.us**" and "**ubc.zoom.us/wc/join/meetingID**" into the text box for web domains.

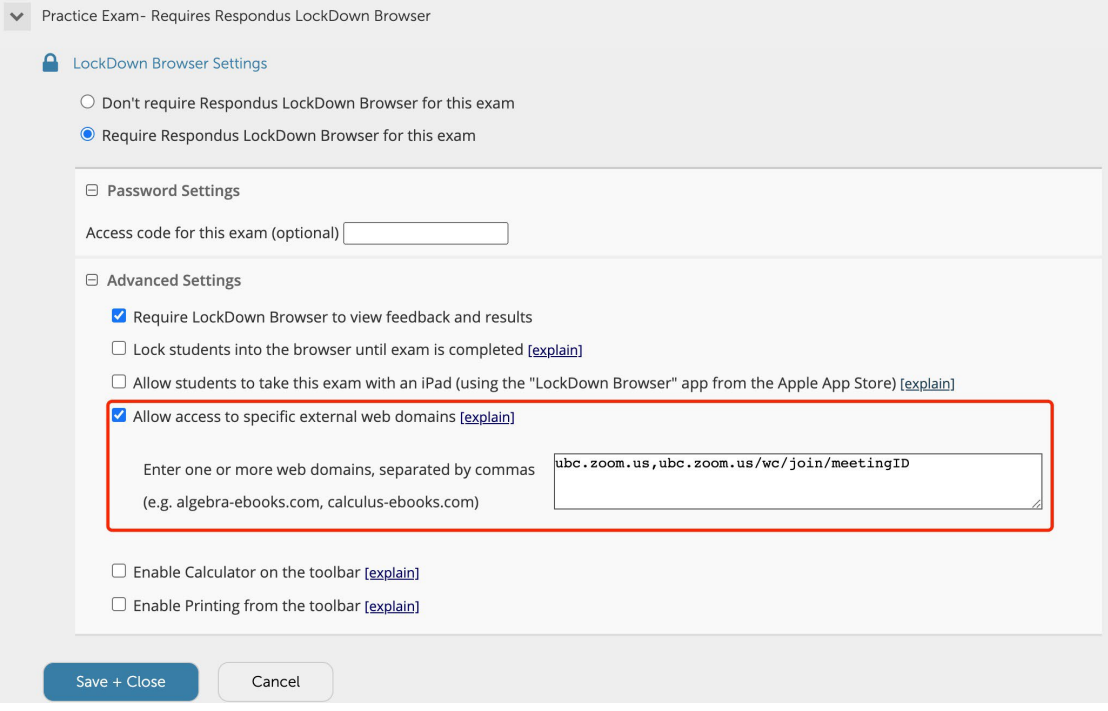

- a. Please do not add any space besides the comma. You can also directly copy the following text:
	- ubc.zoom.us,ubc.zoom.us/wc/join/meetingID
- <span id="page-6-0"></span>3. Then, click **Save + Close**

## **Student view**

Here we present screenshots of students' view using a demo session.

1. Students will first start their quiz, and then click the zoom session link in the quiz description

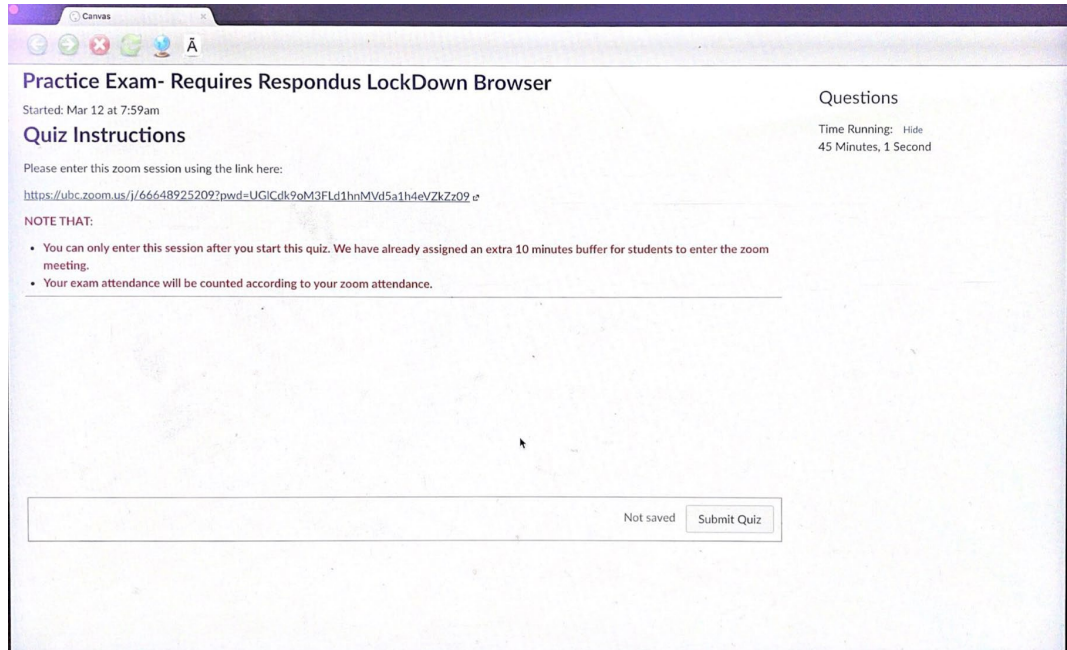

2. Then students will need to choose **Join from Your Browser**

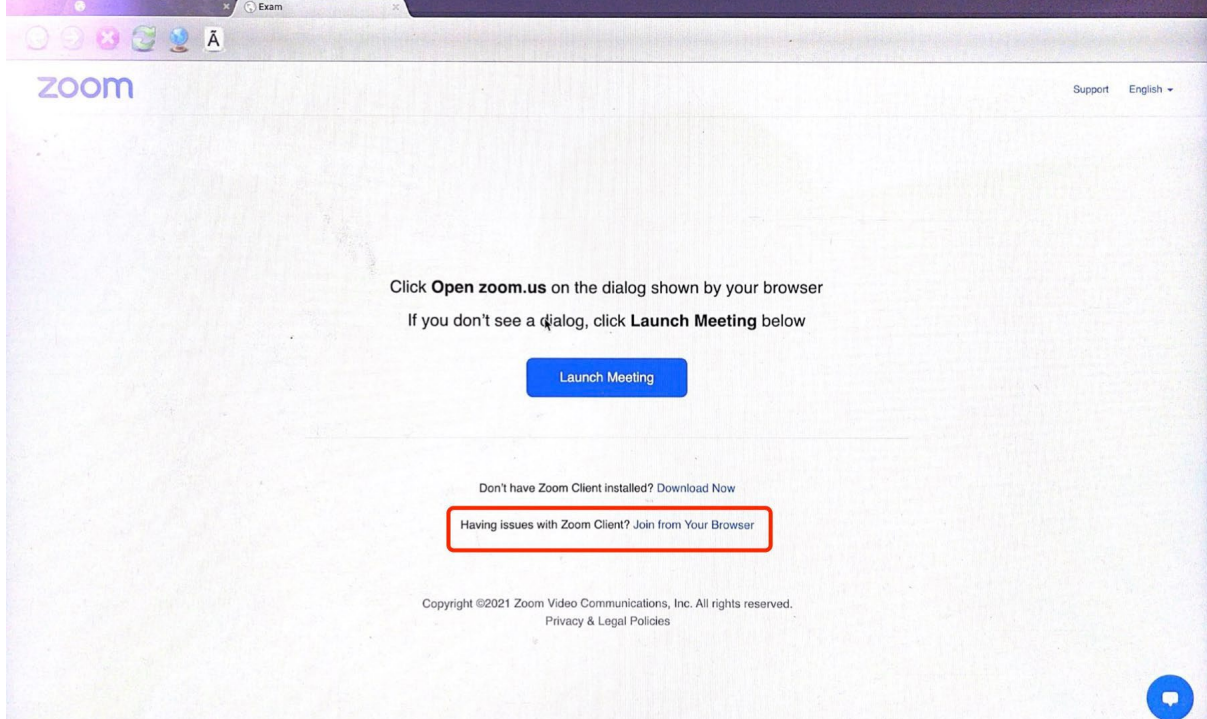

3. After entering their name, students will enter the zoom meeting session.

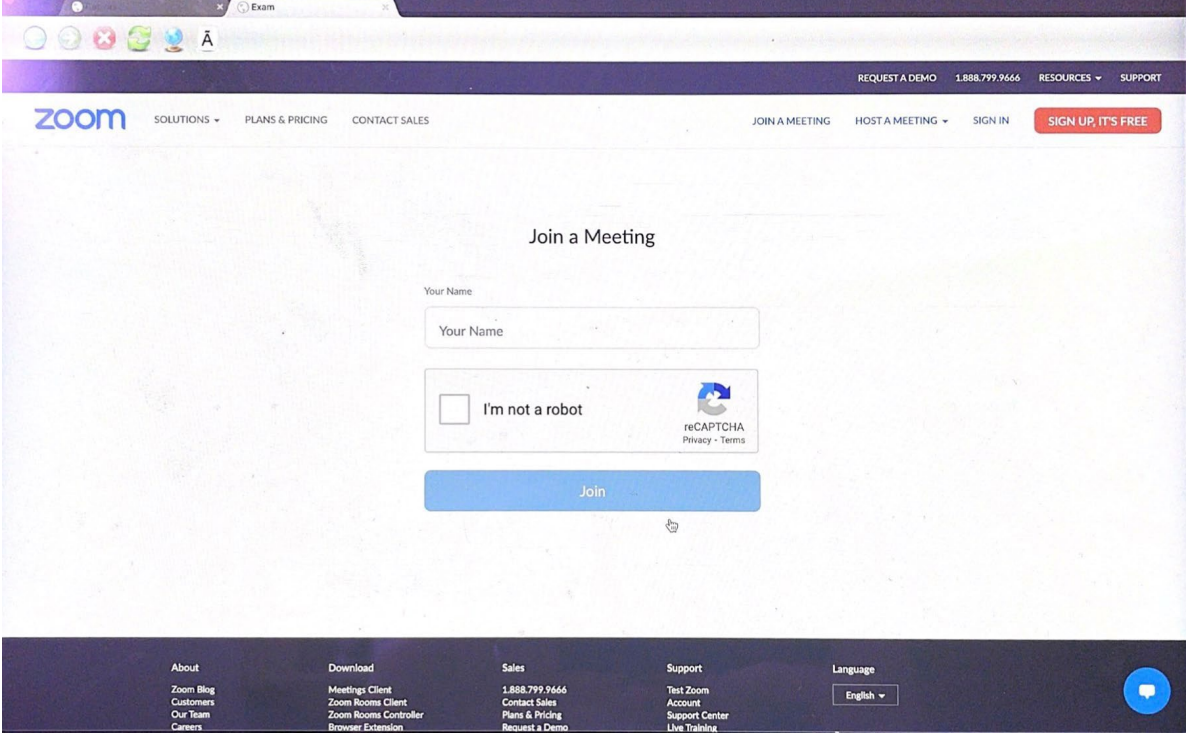